## **GENERACIÓN DE NÓMINA DE MATRÍCULA 2024**

Para generar la nómina de matricula 2024, ingrese al SIAGIE V3 mediante la siguiente ruta: Matrícula -> Nómina -> Nómina de matrícula.

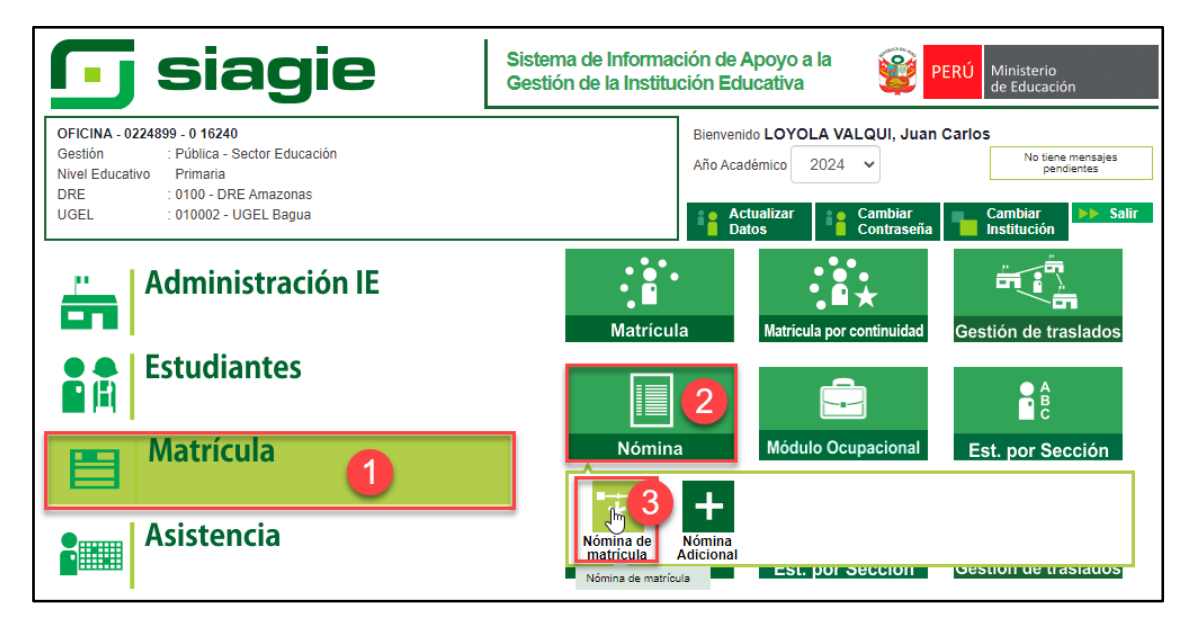

Seleccione grado, sección, formato, responsable de matrícula (muestra de acuerdo a la configuración de SIAGIE V5), registre Resolución Directoral de la Institución Educativa, registre fecha de aprobación y presione el botón "Generar Nómina".

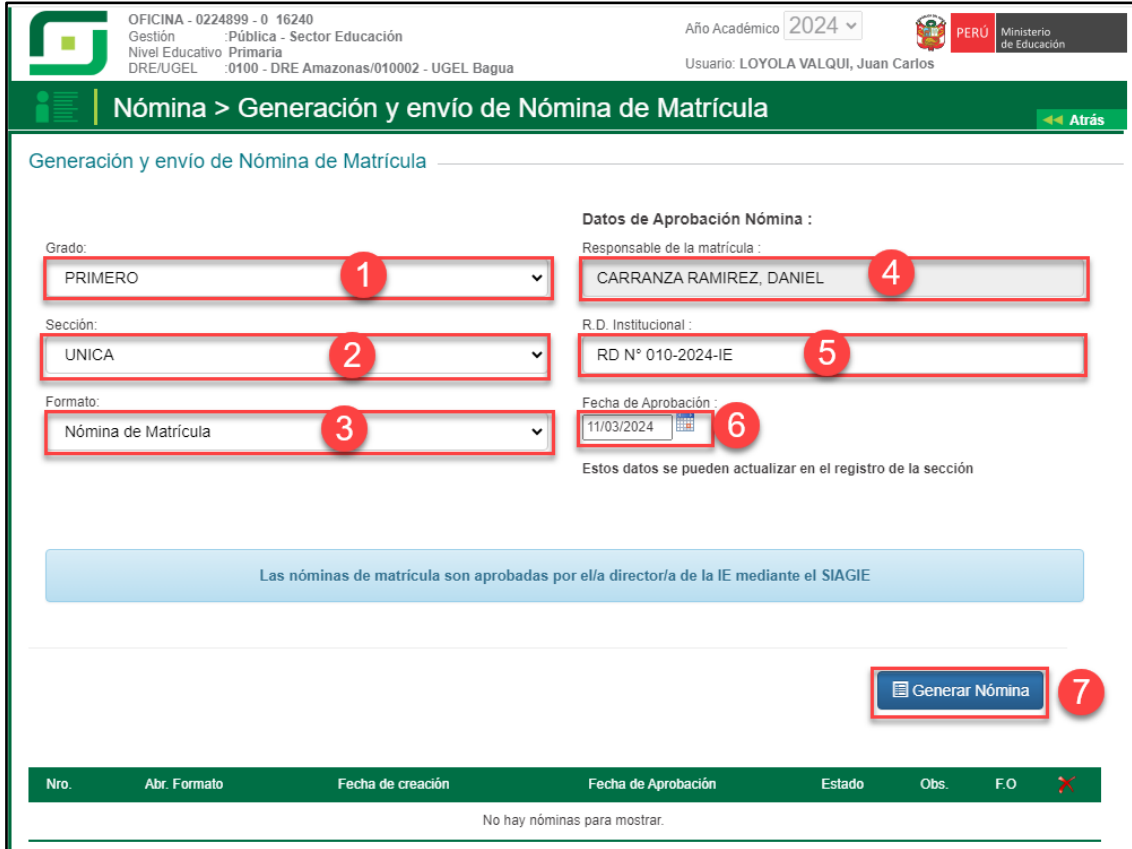

Lea el mensaje y presione el botón "Aceptar".

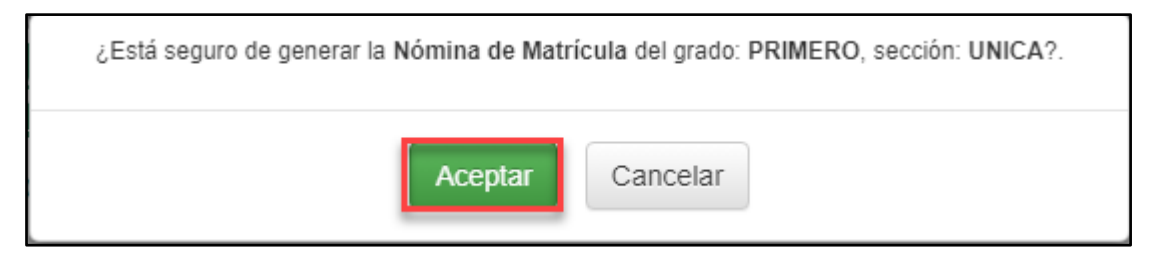

Verifique la información registrada en la nómina de matrícula.

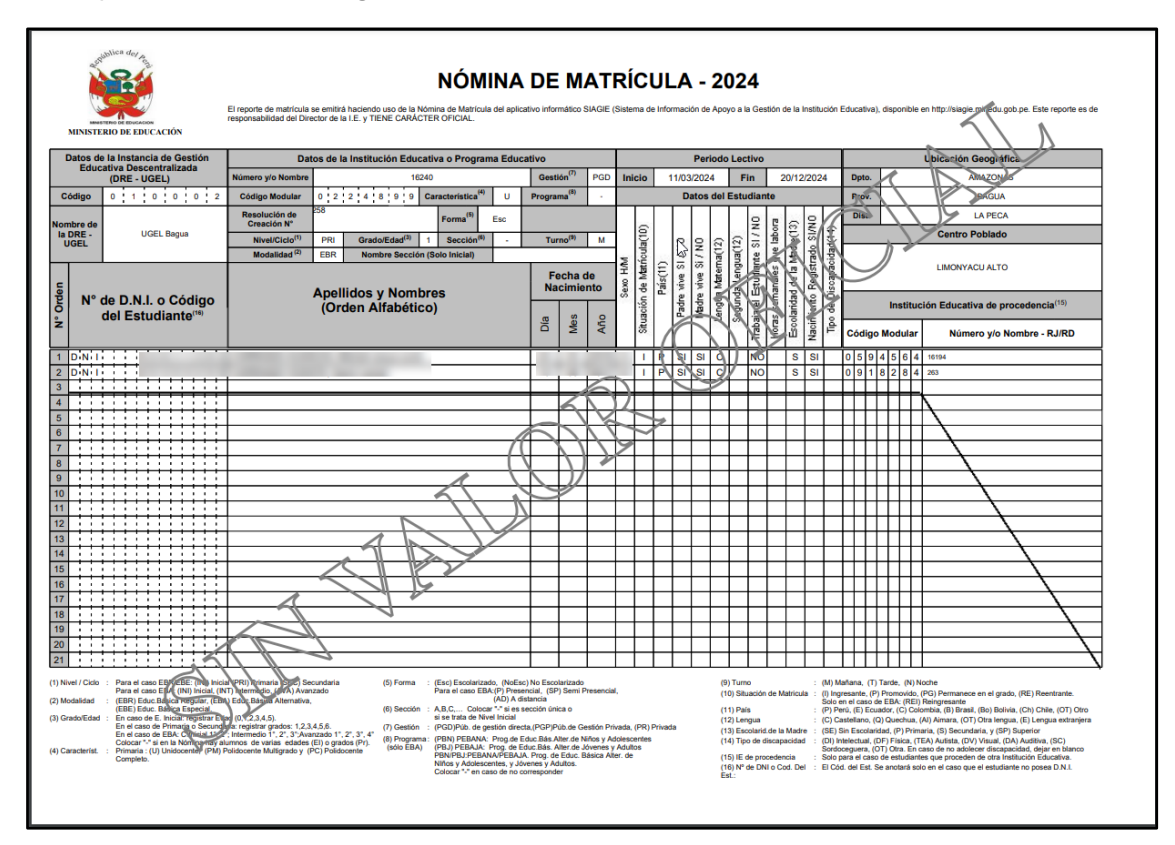

Si la información registrada en la nómina de matrícula es correcta, apruebe la nómina de matrícula. Para aprobar la nómina de matrícula, presione el botón "Aprobar".

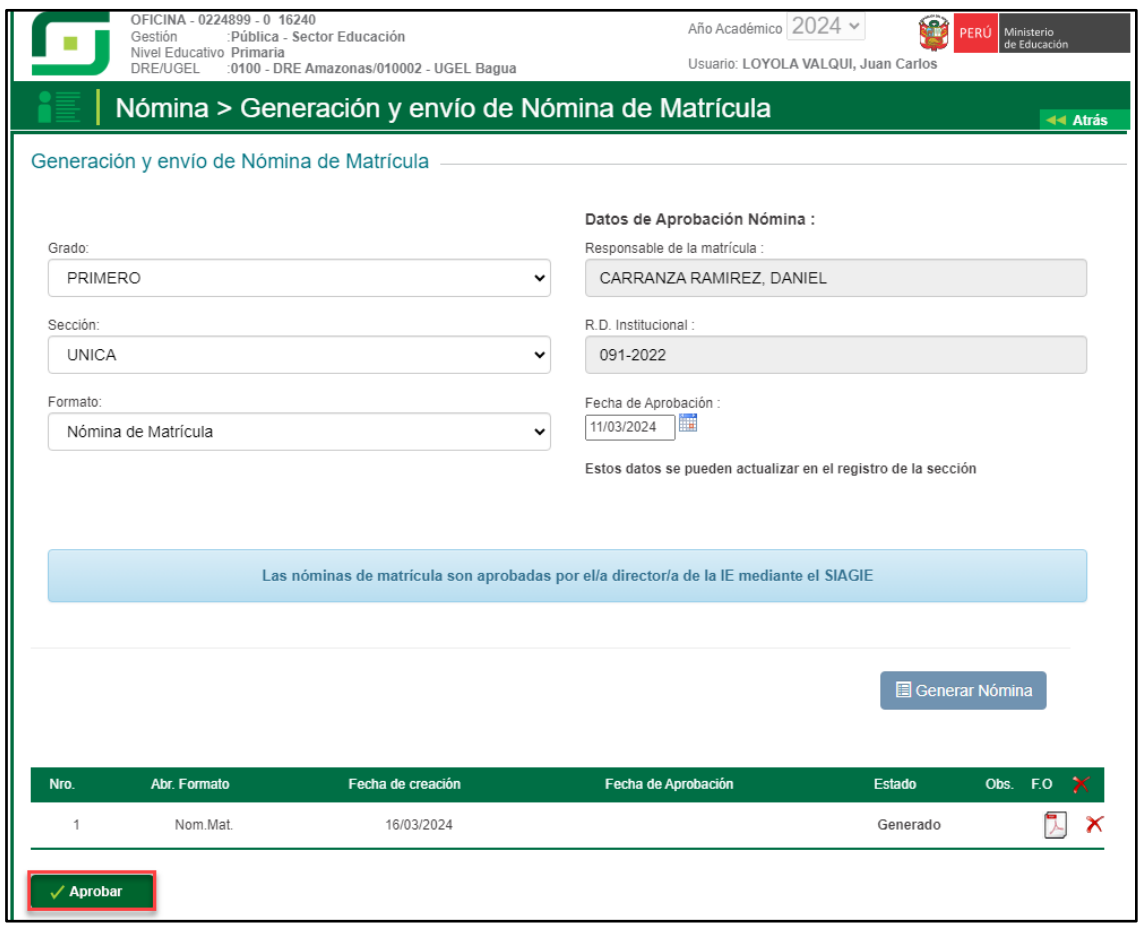

Lea el mensaje y presione el botón "Aceptar".

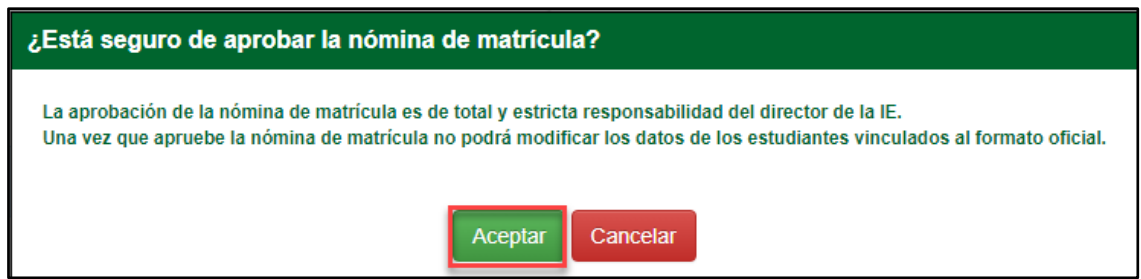